## Anmeldung in Webuntis

Liebe Eltern,

für die Registrierung und Nutzung von Webuntis, ist es unbedingt notwendig, dass Sie eine Mailadresse in der Schule hinterlegt haben. Die erste Registrierung ist nur über diese Mailadresse möglich.

Wie können Sie Webuntis nutzen und wie funktioniert die Registrierung?

- 1. Sie haben von der Schule die Benachrichtigung über die Webseite/Klassenlehrer/Elternbrief erhalten, dass Sie sich registrieren können? Zusätzlich haben Sie ihre Email-Adresse in der Schule hinterlegt? Dann gehen Sie bitte zum Punkt 3.
- 2. Sie haben noch keine aktuelle Email-Adresse in der Schule hinterlegt? Dann haben Sie in der Schule keine aktuelle Mailadresse hinterlegt. Bitte schreiben Sie von der Mailadresse, die Sie verwenden wollen eine Mail an [webuntis@frg.wwschool.de.](mailto:webuntis@frg.wwschool.de) Geben Sie Ihren eigenen Namen, Vornamen und den Vornamen und Nachnamen Ihres Kindes sowie dessen Klasse an in der Mail an.

## 3. Geben Sie bitte in Ihrem Browser [www.webuntis.c](http://www.webuntis./)om ein und drücken Sie "Return"

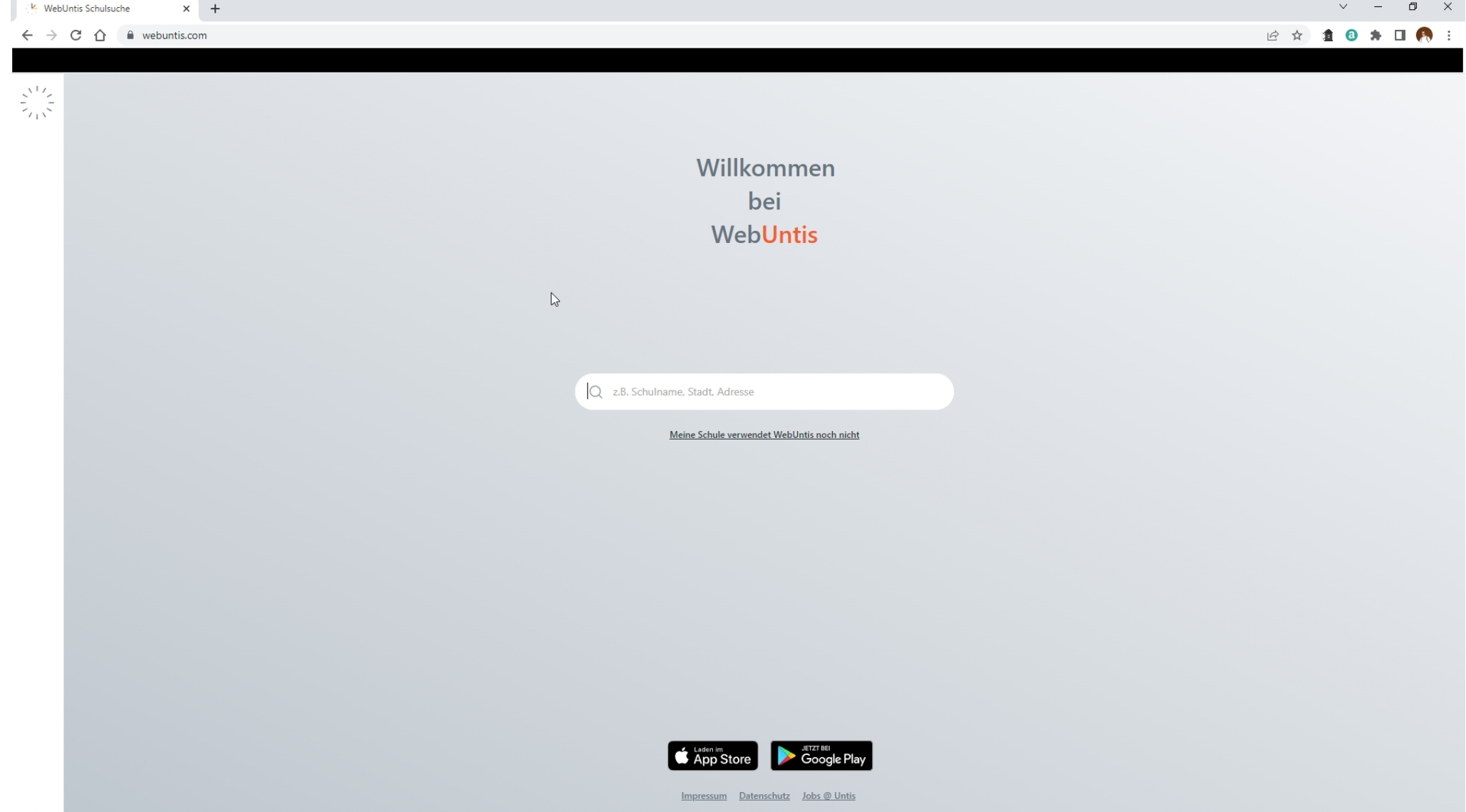

4. Geben Sie im Suchfeld für den Schulnamen "F.- Rückert" ein

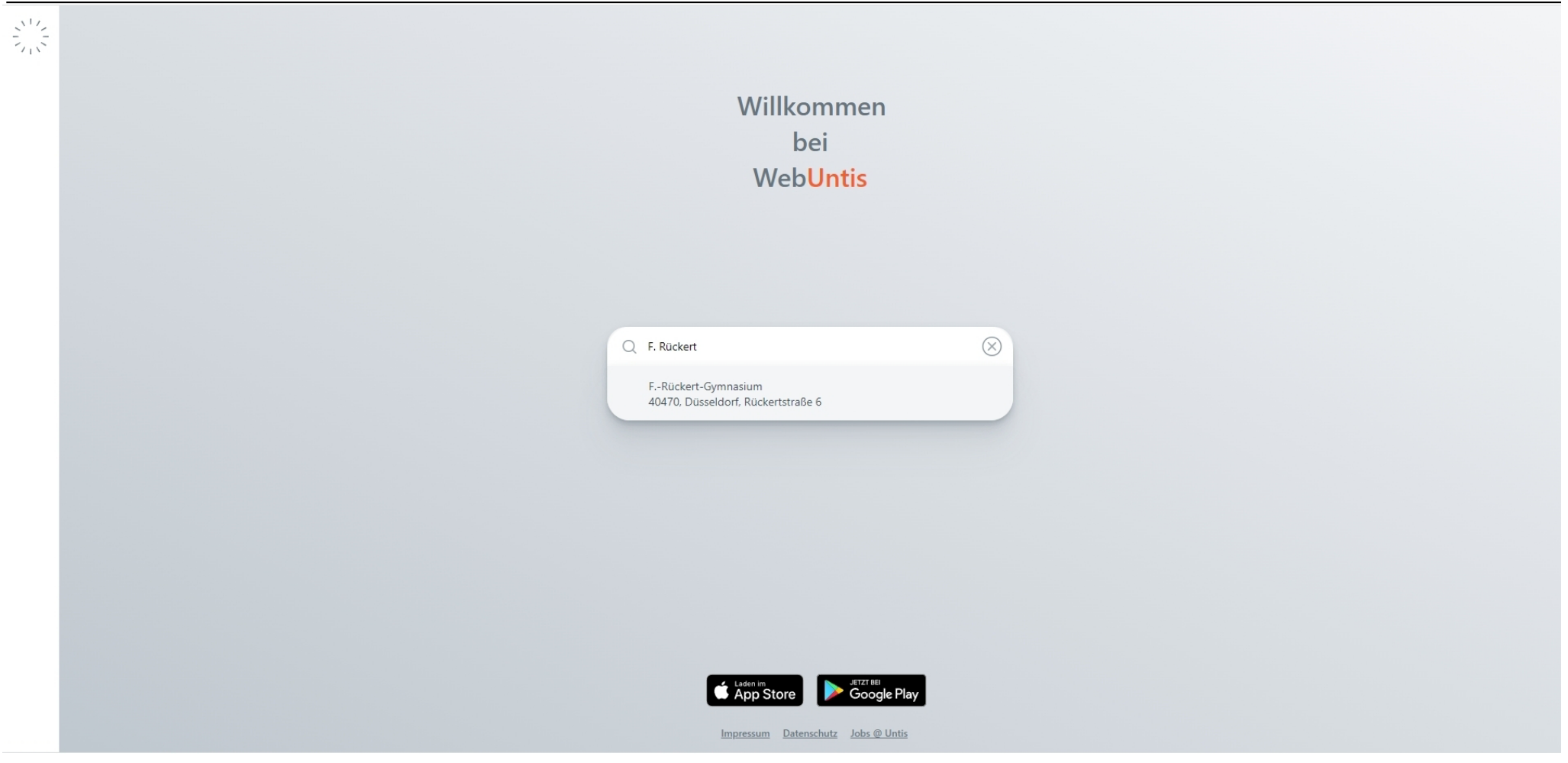

5. Die Seite bietet Ihnen als Ergebnis unsere Schule mit der richtigen Adresse an

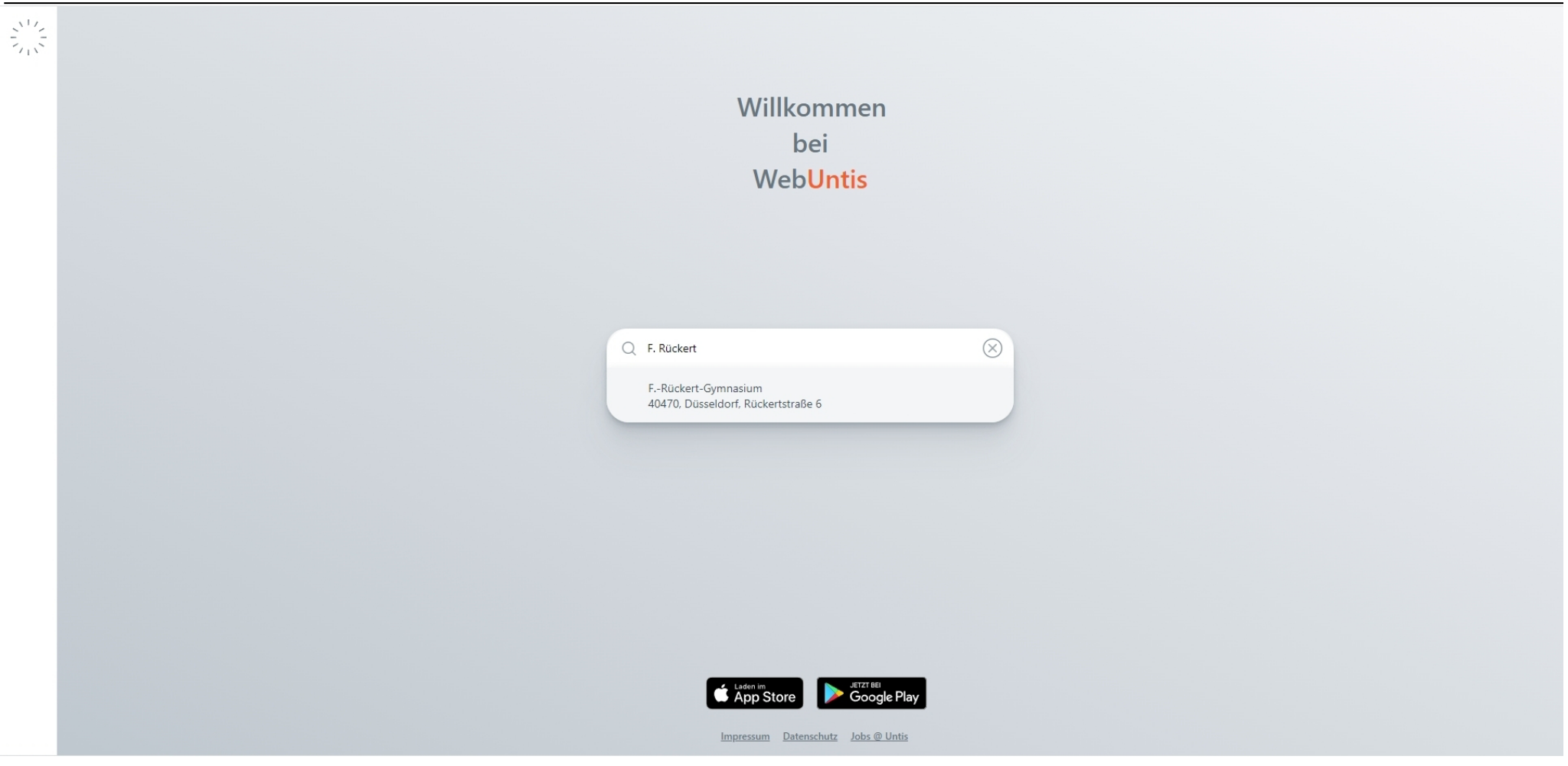

### 6. Bestätigen Sie die Auswahl und Sie werden auf die LogIn Seite der Schule weitergeleitet, das Logo der Schule ist rechts zu erkennen

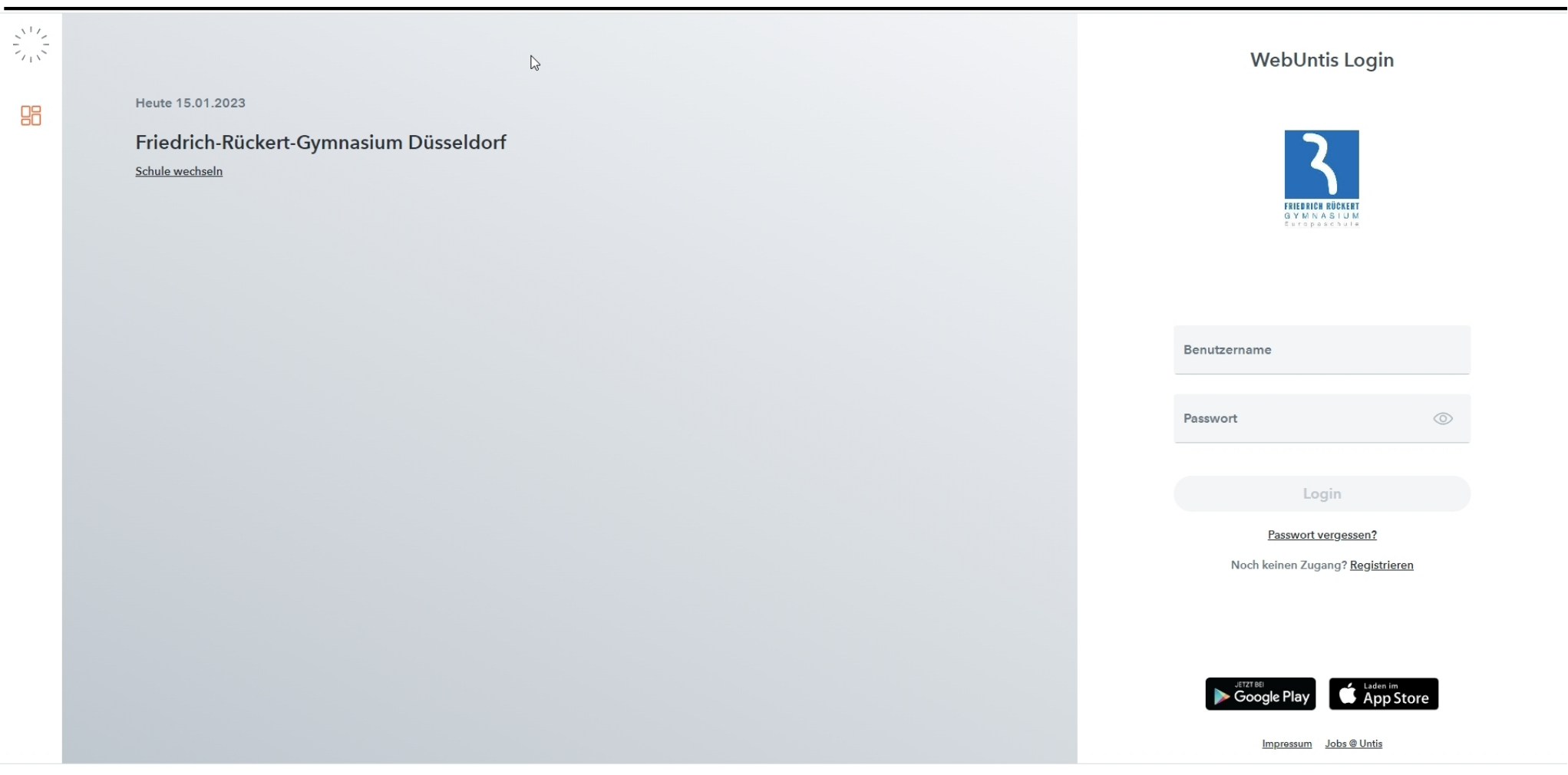

7. Klicken Sie nun auf "Noch keinen Zugang? Registrieren"

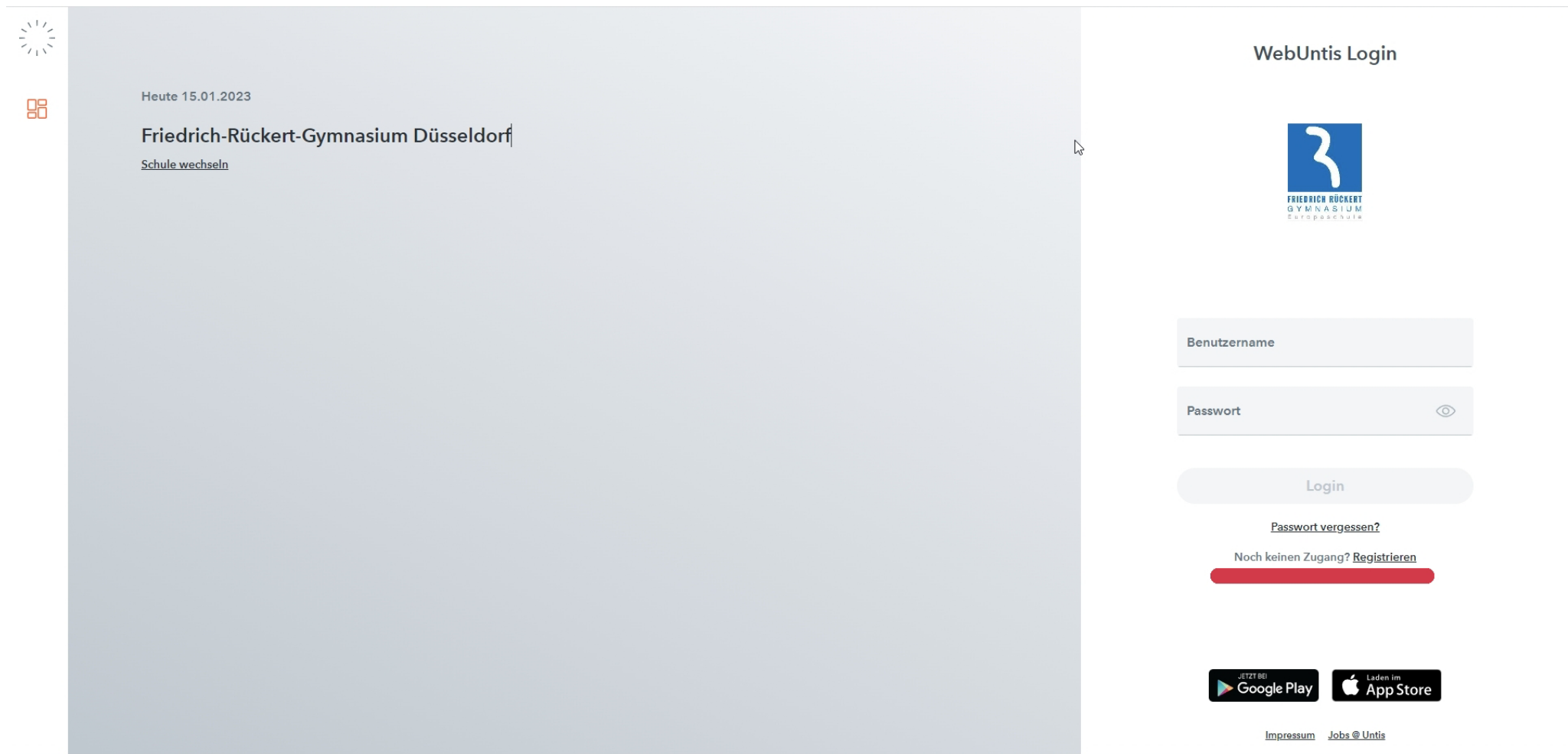

8. Sie werden nun gebeten Ihre E-Mail Adresse einzugeben – verwenden Sie bitte ausschließlich die Mailadresse, über die Sie informiert worden sind. Drücken Sie auf "Senden"

 $\frac{z^{\lambda-1}z^{\lambda}}{z^{\lambda-1}z^{\lambda}}$ 

86

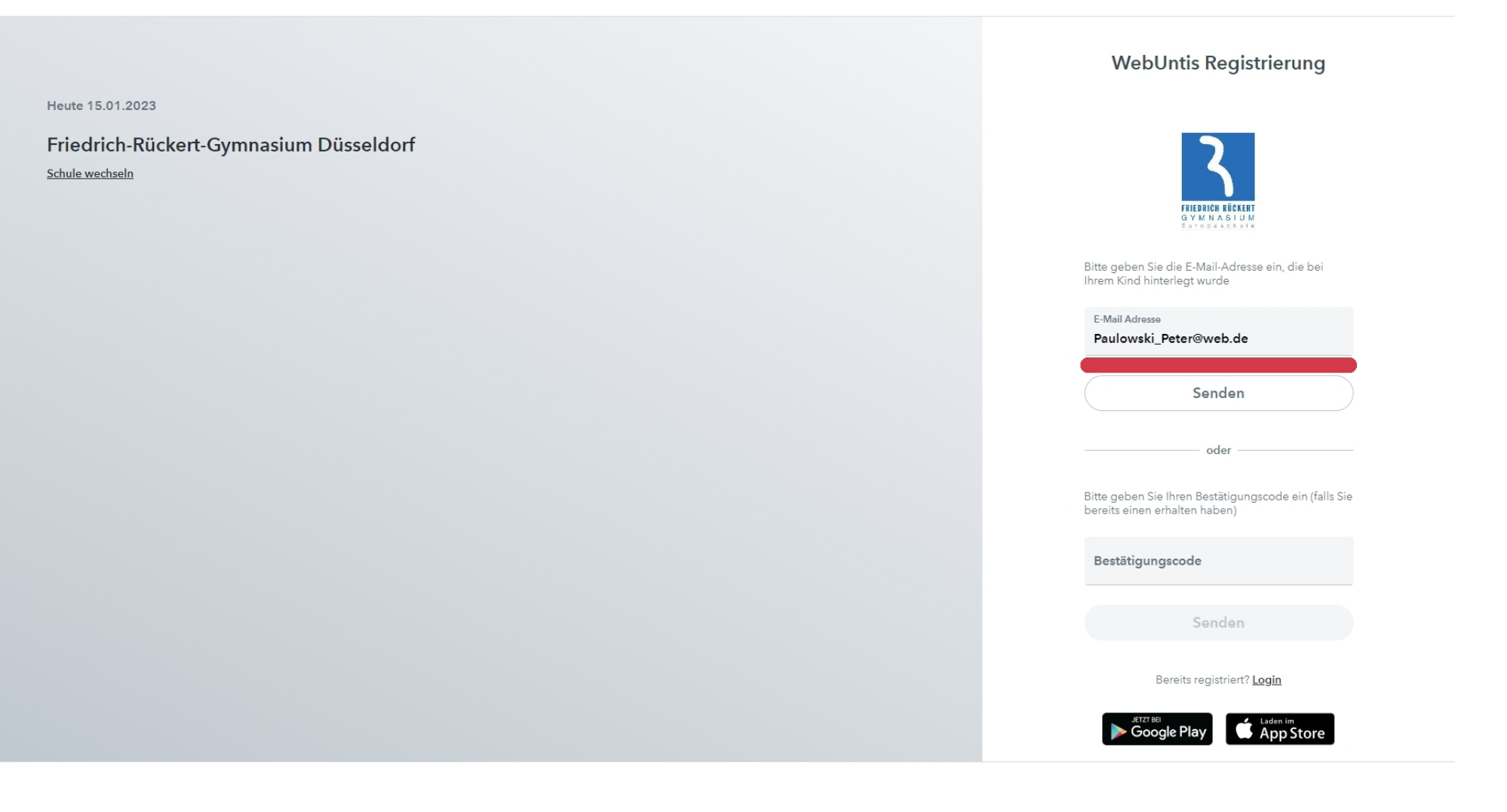

## 9. Nachdem Sie "Senden" gedrückt haben, werden Sie aufgefordert einen Bestätigungscode einzugeben

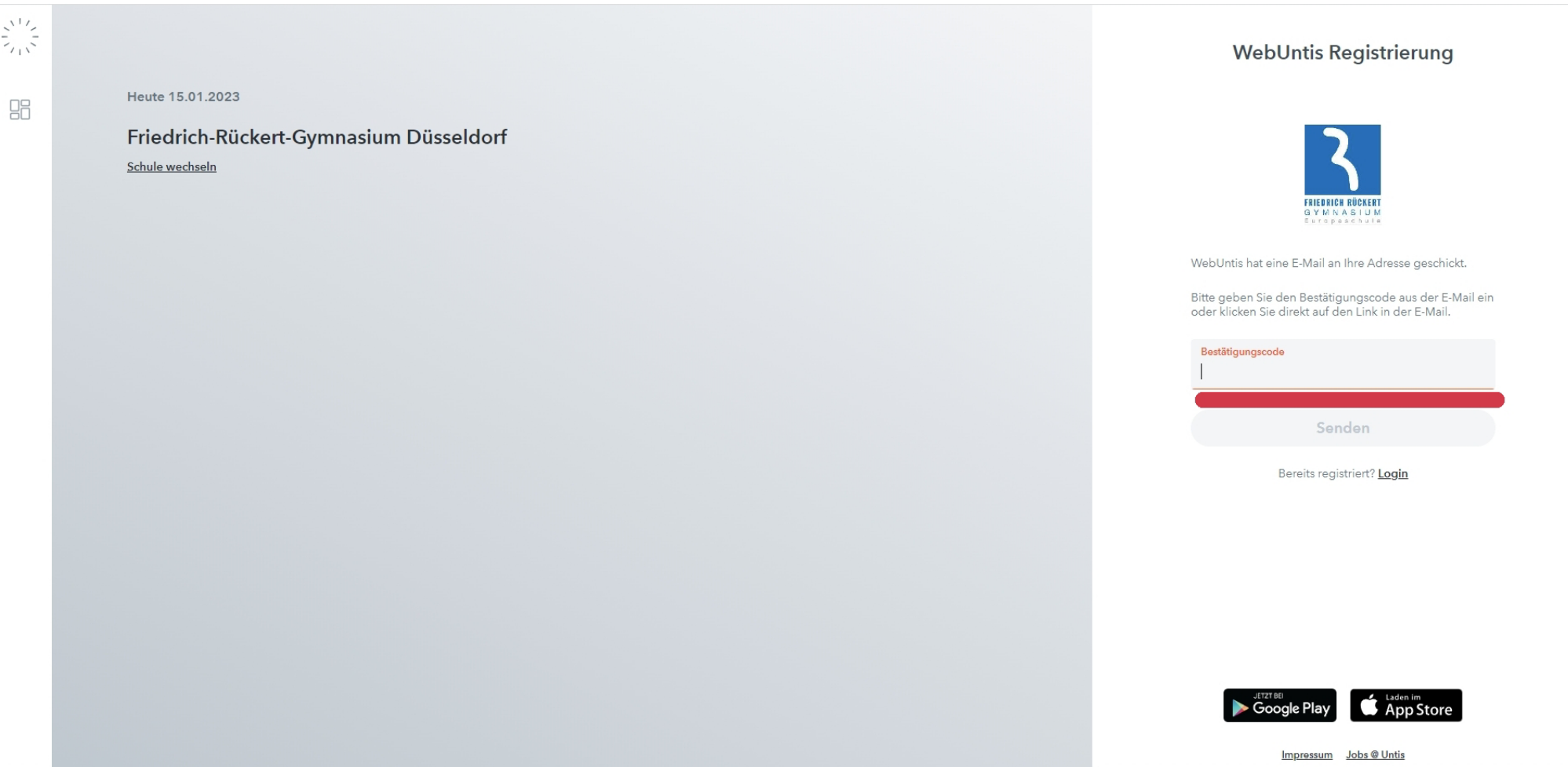

### 10. Öffnen Sie hierzu ihr Mailpostfach, in dem Sie eine Nachricht von "WebUntis" haben sollten und

a. kopieren Sie den angegebenen Bestätigungscode in die Webuntis Seite *oder*

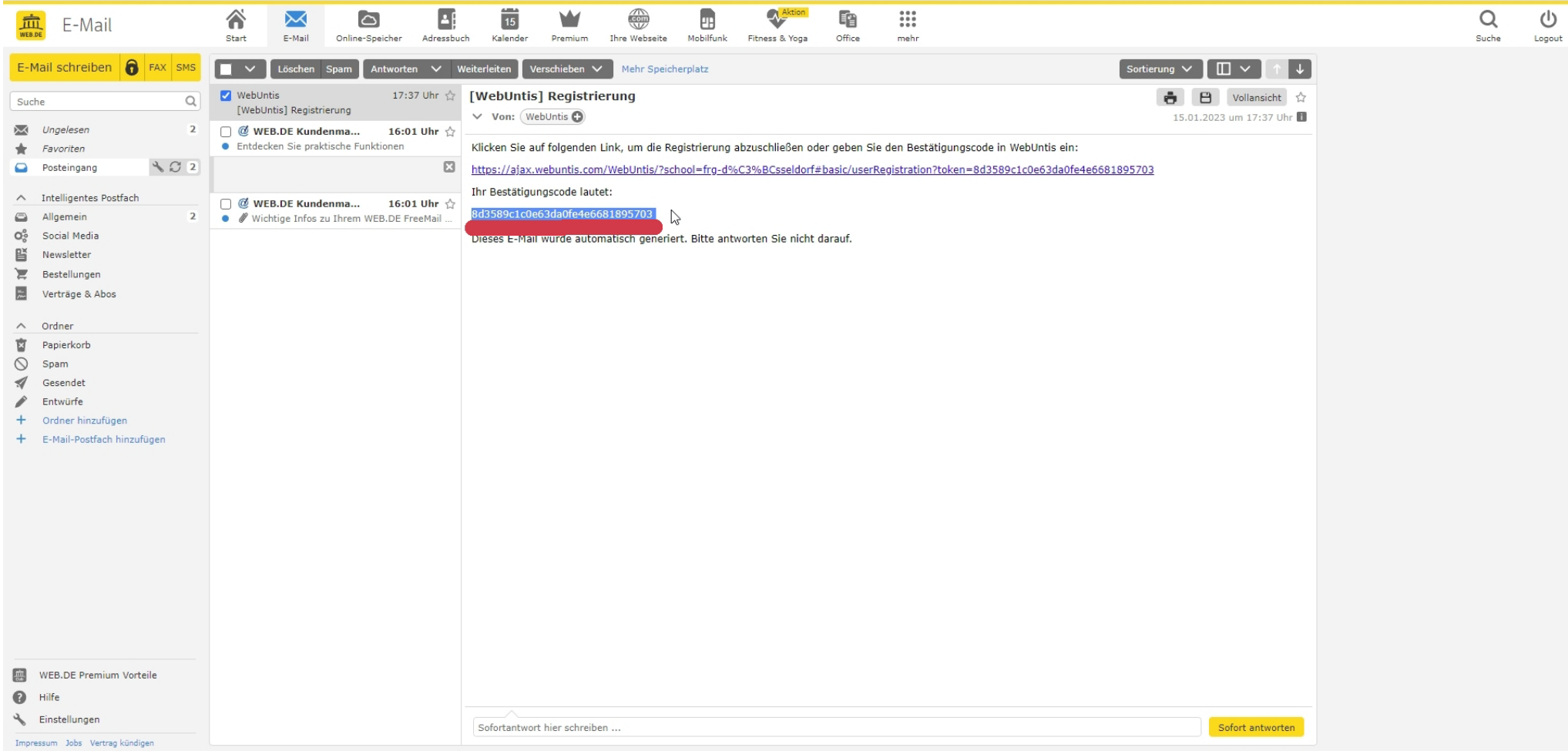

 $\frac{\zeta^{\chi^{\pm}}\zeta}{\zeta_{\pm}\zeta^{\zeta}}$ 

98

Heute 15.01.2023

#### Friedrich-Rückert-Gymnasium Düsseldorf Schule wechseln

#### WebUntis Registrierung

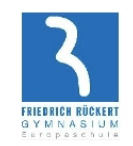

WebUntis hat eine E-Mail an Ihre Adresse geschickt.

 $\mathbb{A}$ 

Bitte geben Sie den Bestätigungscode aus der E-Mail ein<br>oder klicken Sie direkt auf den Link in der E-Mail.

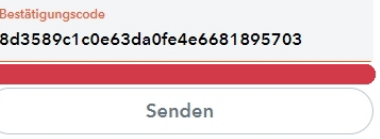

C

Bereits registriert? Login

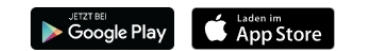

Impressum Jobs @ Untis

# b. klicken Sie auf den angegeben Link

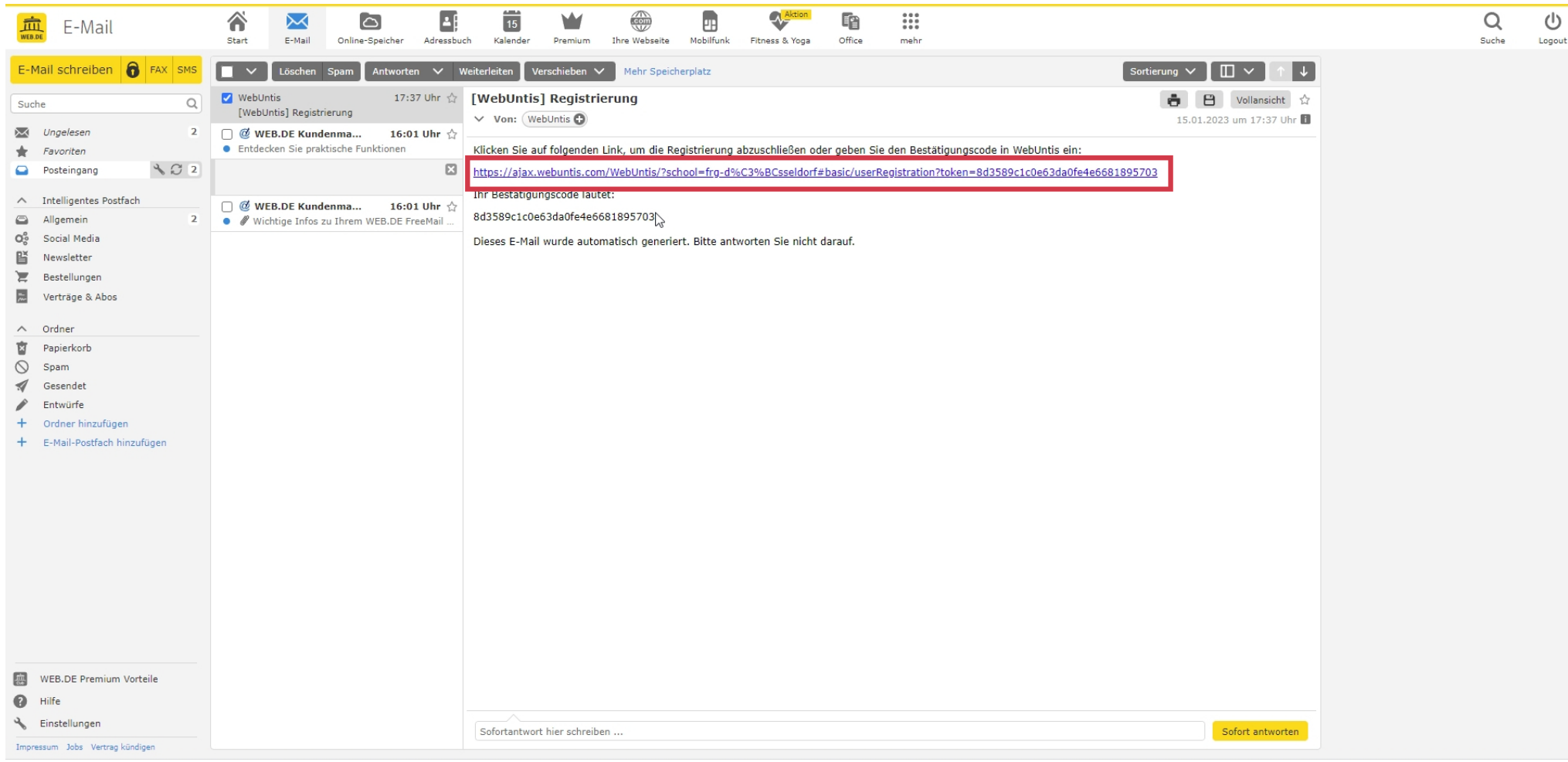

## 11. In beiden Fällen wird Ihnen nun angezeigt, welches Kind / welche Kinder an der Schule angemeldet sind und Sie werden gebeten ein neues Passwort zu vergeben.

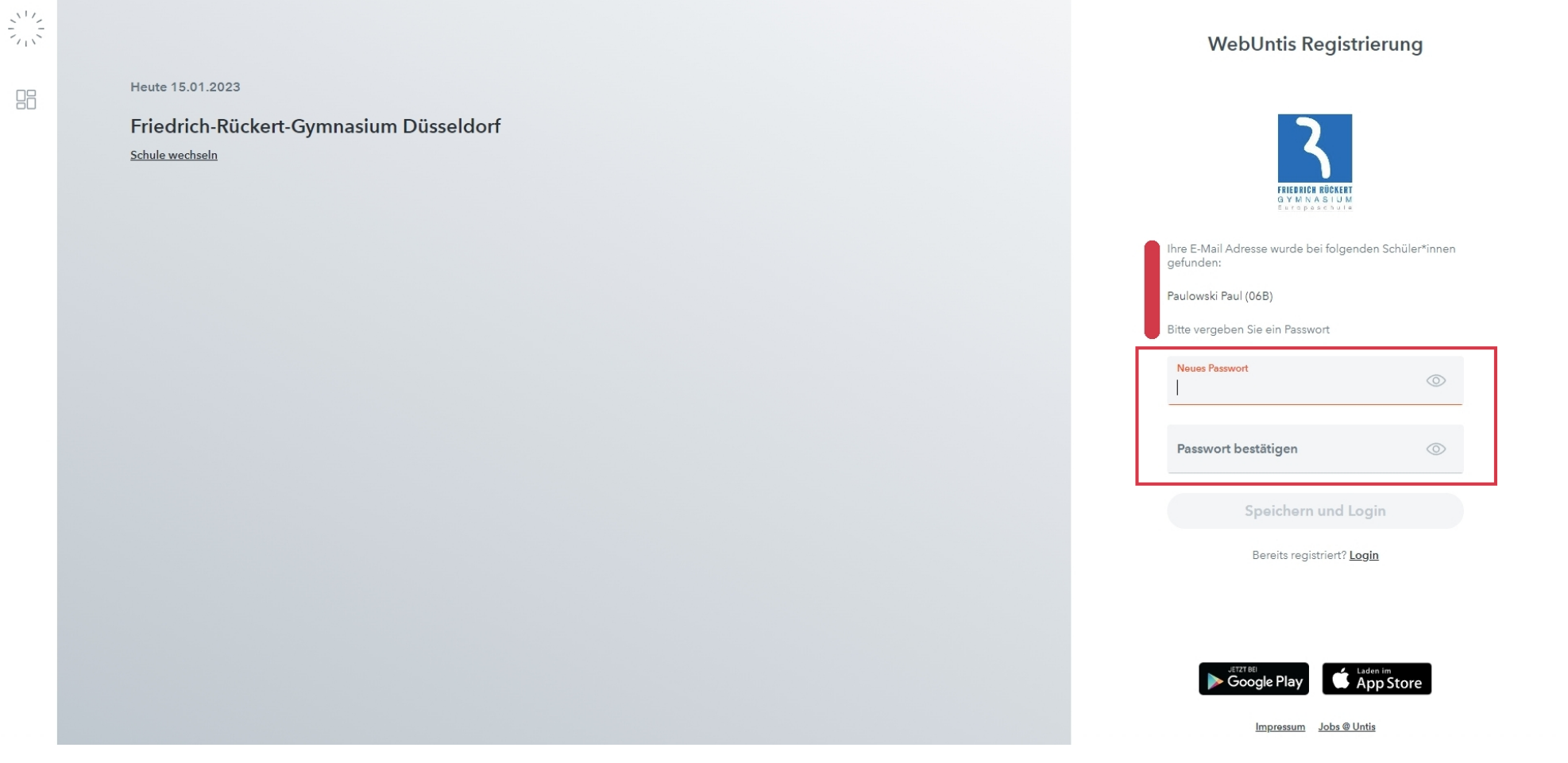

Das Passwort benötigt insgesamt eine Länge von 8 Zeichen. Es muss

- ein Großbuchstabe vorhanden sein
- ein Kleinbuchstabe vorhanden sein
- eine Ziffer enthalten sein
- ein Sonderzeichen enthalten sein

Ein Beispiel für ein solches Passwort wäre z.B.: P\_77-fGr

Erfüllt das Passwort alle notwendige Kriterien, so sehen Sie einen grünen Kasten unter dem Passwort

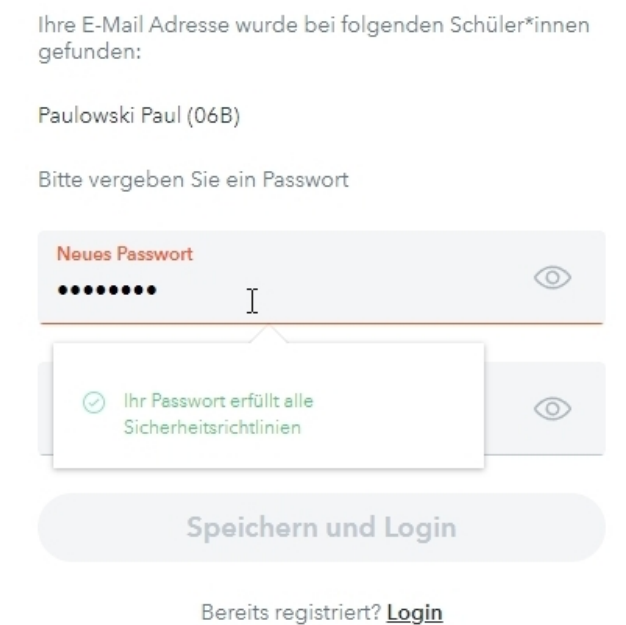

**Bitte denken Sie daran: Geben Sie ihre Log-In Daten nicht an Ihr Kind weiter – hierdurch kann es sich selber entschuldigen, unentschuldigt fehlen etc.** 

## 12. Nachdem Sie auf "Speichern und Login" geklickt haben, können Sie sich mit Ihren Daten einloggen.

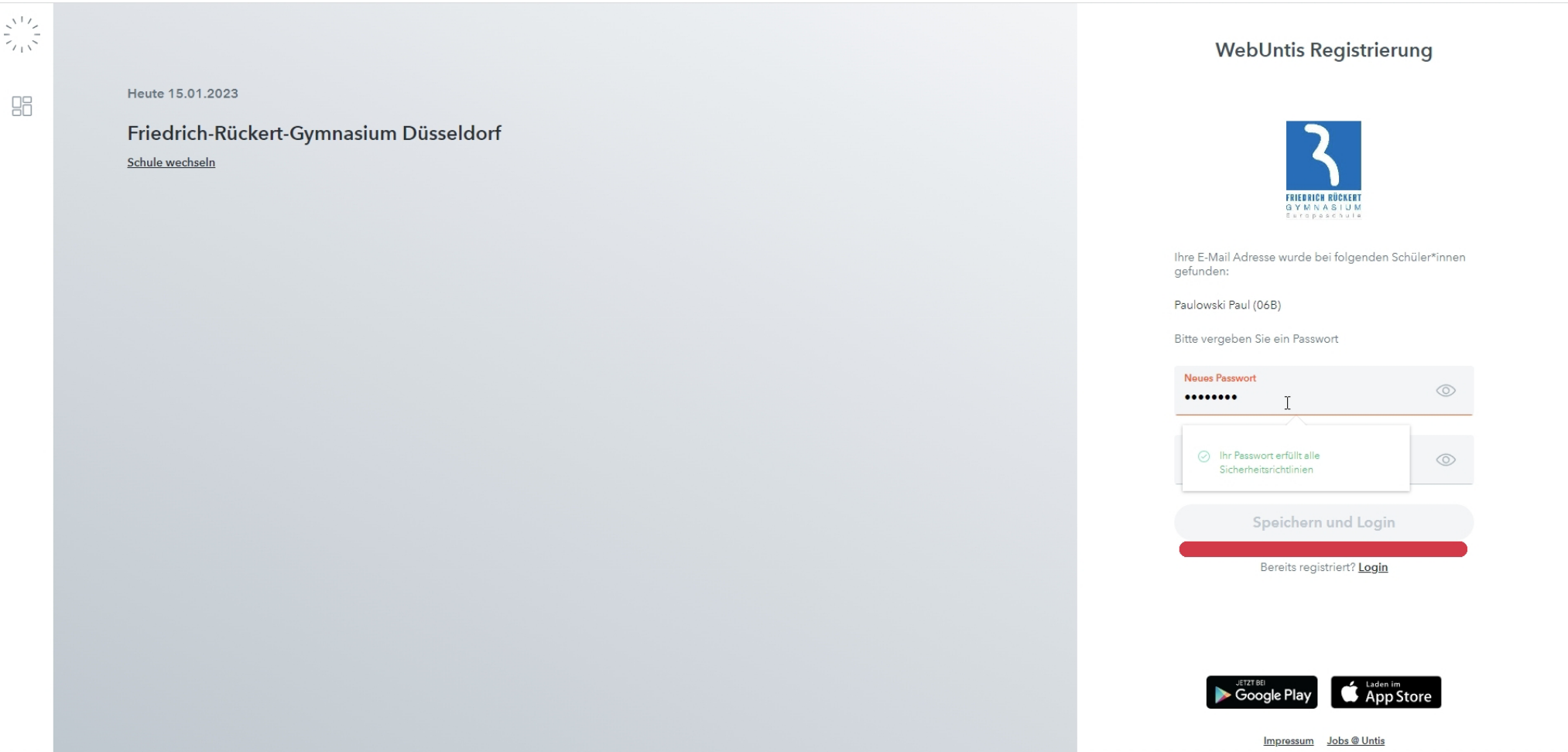

## 13. Geben Sie hierzu Ihre Maiadresse und das soeben vergebene Passwort ein und klicken Sie auf "Login"

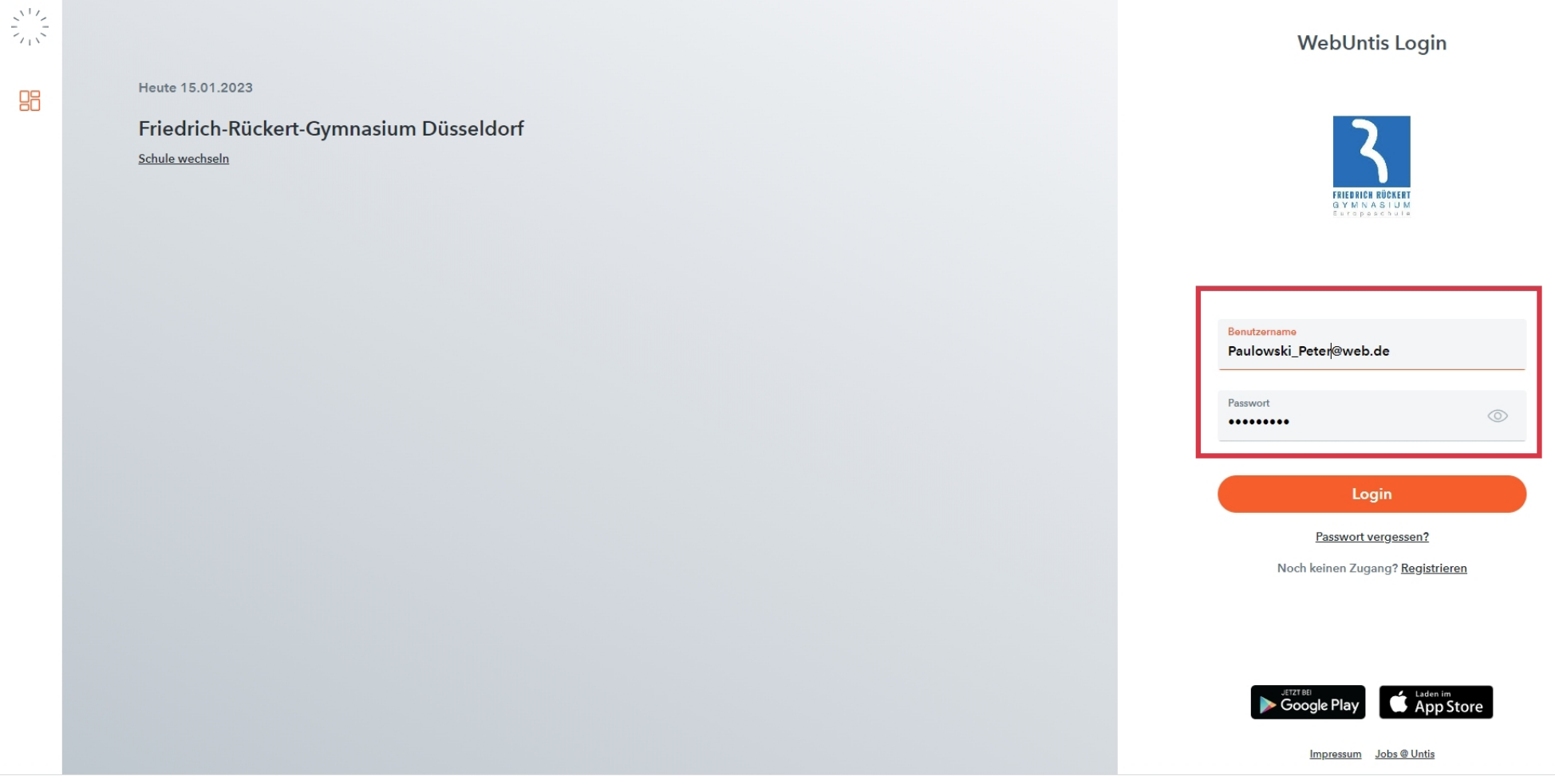

### 14. Nachdem der LogIn funktioniert hat, landen Sie automatisch auf der "Heute Seite" von Webuntis!

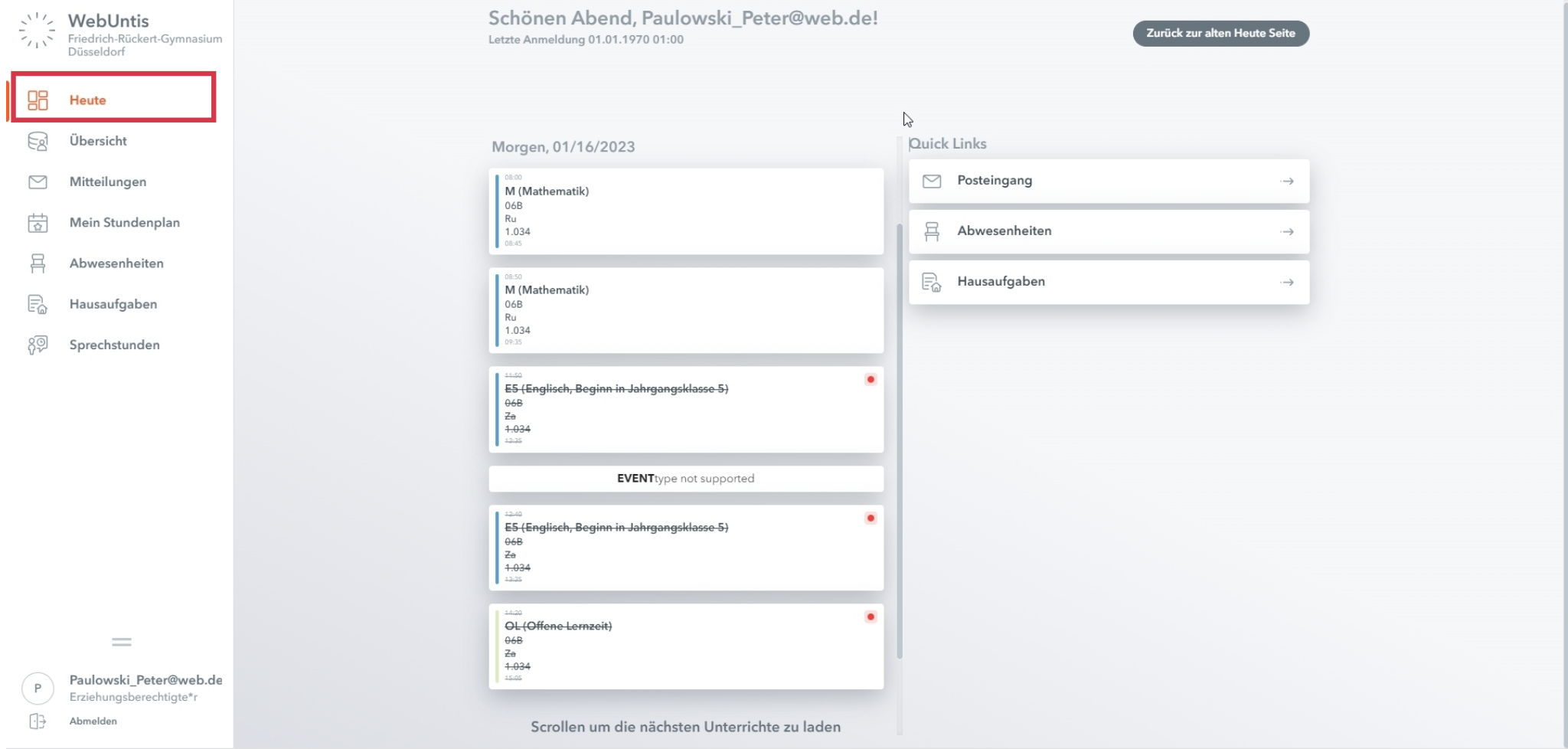

Die weitere Nutzung der einzelnen Bereiche wird in der Datei "Nutzung von Webuntis für Eltern" erklärt.